# エクセルでCSVデータを開く場合の注意点

以下の方法でCSVデータをエクセルで開くと、書式がエクセルの機能(書式設定)の影響により、 元々入力されていたテキストが日付として認識されたり、先頭の「0」が削除されたりします。

・ファイルを開く

・ダブルクリック

エクセルでCSVデータを開く際は、以下手順で作業をお願いいたします。

#### 1.エクセルでCSVデータを開く

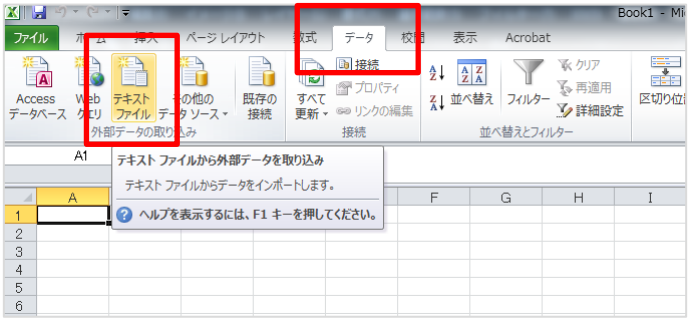

### 2.CSVデータを選択する

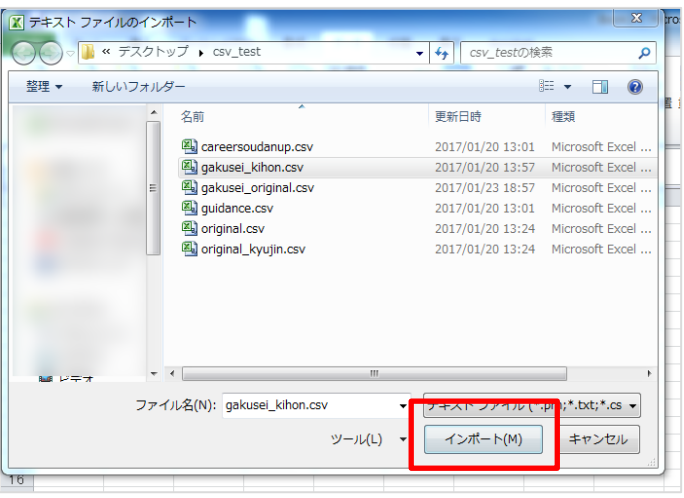

# 3.テキストファイルウィザード起動 1/3

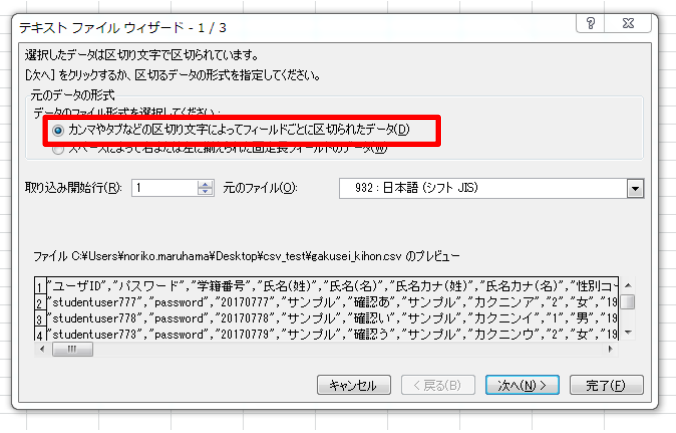

**【データ】タブ→【テキストファイル】**

#### CSVデータを選択し、「インポート」を クリック

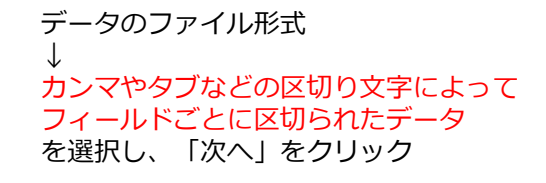

# 4.テキストファイルウィザード起動 2/3

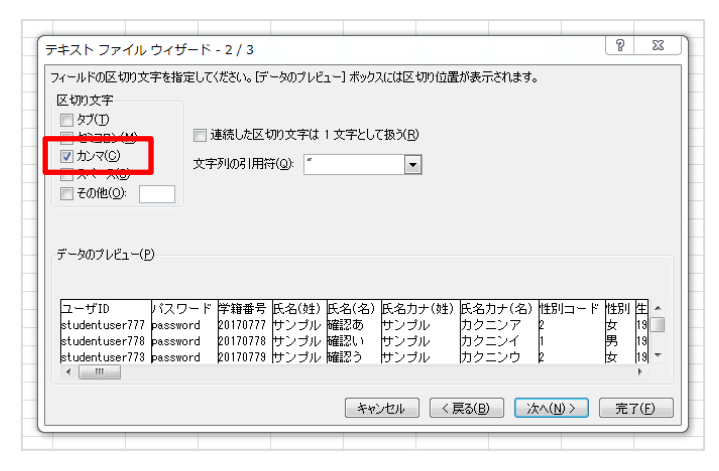

# 5.テキストファイルウィザード起動 3/3

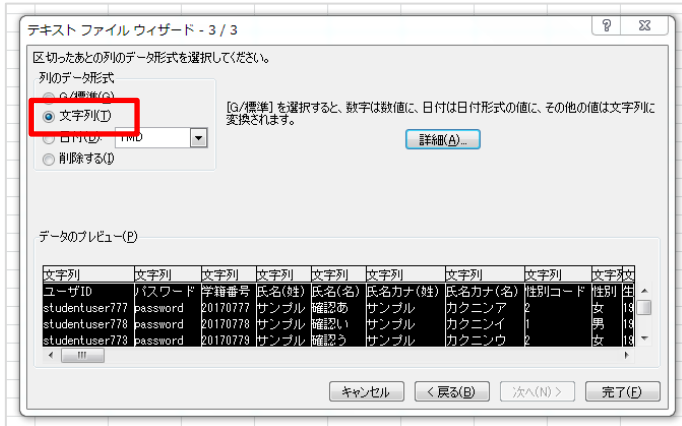

### 6.データの取り込み先を選択

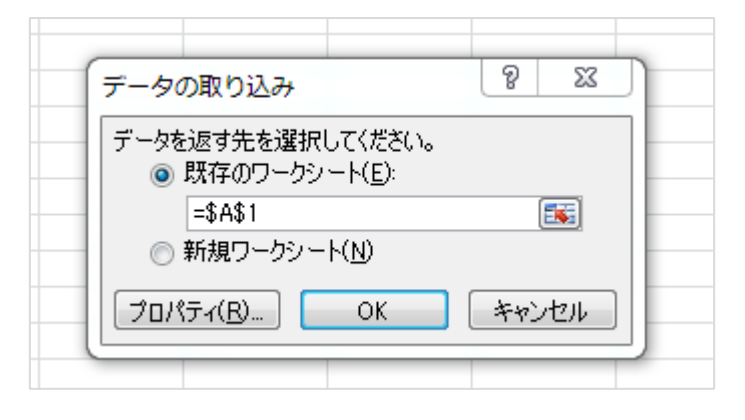

# 7.データ表示

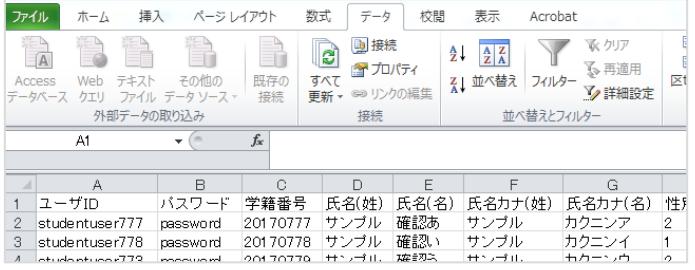

区切り文字 ↓ カンマ を選択し、「次へ」をクリック

データプレビューですべてを選択。 (SHIFTを押しながら、最後の列までをマウ スでクリック)

列のデータ形式

↓ 文字列 を選択し、「完了」をクリック

既存のシートもしくは新規ワークシートを を選択し、「OK」をクリック

これでCSVの読み込みは完了です。

必要に応じて、データを修正してください。

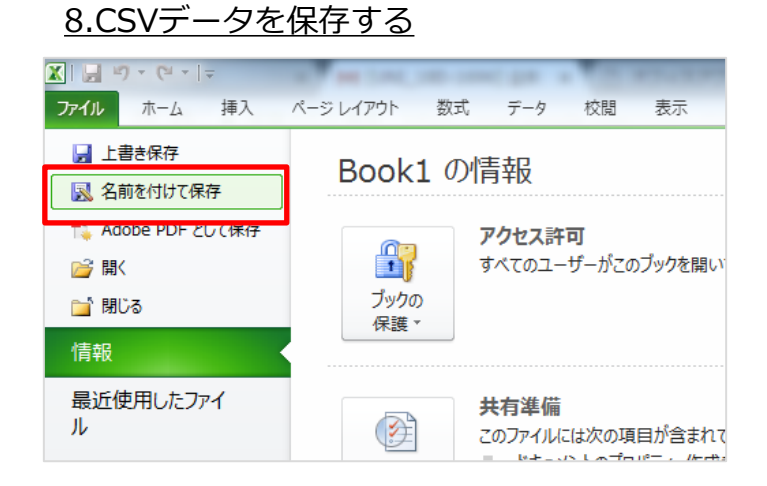

# 9.保存するファイルの種類を選択

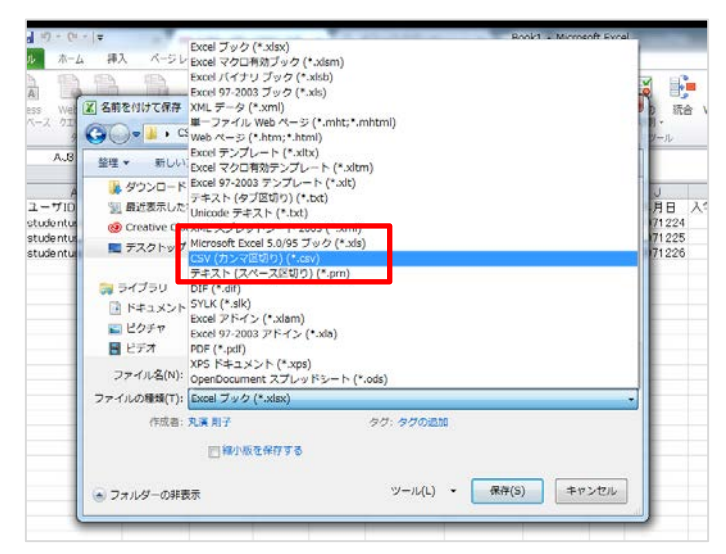

10.確認メッセージ1

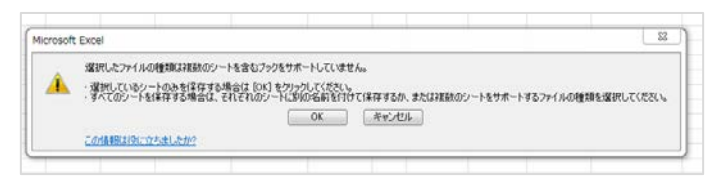

11.確認メッセージ2

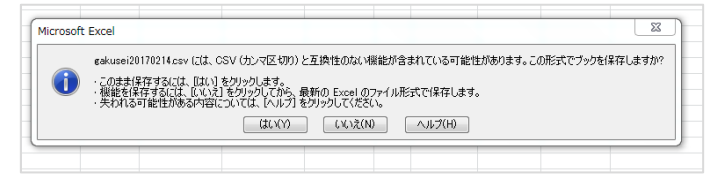

ファイル ↓ 名前を付けて保存 を選択

保存先を指定し、CSV(カンマ区切り) (※.csv)を選択。 「保存」をクリック

「OK」をクリック

「はい」をクリック

こちらで一連のデータ操作は完了です。